法律上の注意

法律上の注意については、[http://help.adobe.com/ja\\_JP/legalnotices/index.html](http://help.adobe.com/ja_JP/legalnotices/index.html) を参照してください。

# 目次

### 第1章: JBoss Application Server の設定

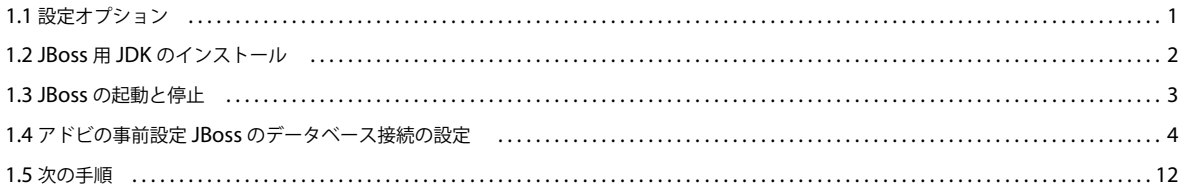

#### 第2章: WebSphere Application Server の設定

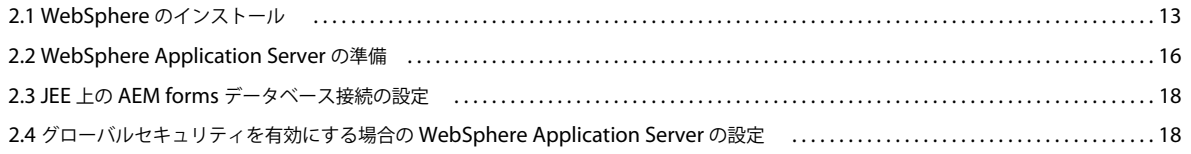

#### 第3章: WebLogic Server の設定

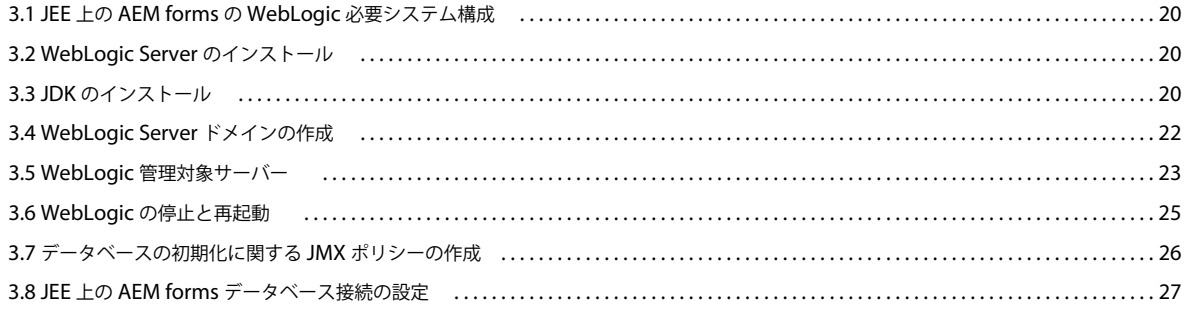

#### 第4章:事前設定環境のチェックリスト

 $|$ iii

# <span id="page-3-2"></span><span id="page-3-0"></span>第 **1** 章: **JBoss Application Server** の設定

## <span id="page-3-1"></span>**1.1** 設定オプション

JBoss Application Server の使用時、次のインストールオプションが用意されています。

- アドビ事前設定 JBoss
- 手動による JBoss の設定 (付録 JBoss の手動設定を参照。)

ここでは、自動インストールオプションを使用しない場合に、アドビにより事前設定された JBoss Application Server を使 用する方法について説明します。以下のいずれかのシナリオに当てはまる場合は、自動インストール以外の方法を使用する 必要があります。

- Linux または Solaris オペレーティングシステムを使用している。
- Oracle または SQL Server を使用しているか、自動セットアップ ( 部分自動 ) によりデフォルトでインストールされる MySQL の使用を希望していない。
- JBoss 設定を詳細に制御する必要がある。

JEE 上の AEM forms は、Windows Server 2008 R2(Enterprise Edition または Standard Edition)、Red Hat Enterprise Linux 6.0 または 6.4、Red Hat Enterprise Linux Advanced Platform 6.0 または 6.4、Solaris 10 update 11、 Solaris 11、SUSE Enterprise Linux 11 のプラットフォームの JBoss 上で動作します

注意:JBoss 版での JEE 上の AEM forms の自動インストールを使用する場合は、このドキュメントを読む必要はありませ ん。自動インストールの環境を準備するために必要なすべての手順は、[『自動インストールおよびデプロイ\(](http://www.adobe.com/go/learn_aemforms_installTurnkey_61_jp)JBoss 版)』に 記載されています。

### **1.1.1 JBoss** の設定に関する注意事項

JBoss アプリケーションサーバーは様々な XML 設定ファイルを使用して設定されます。これらの設定ファイルのいずれか を編集するためには、事前に JBoss を停止する必要があります。JBoss の実行中にこれらのファイルを変更すると、JBoss で 障害が発生する可能性があります。Linux または Solaris でも、JBoss は .property 設定ファイルをいくつか使用しますが、 これらは UNIX テキストファイルでなければなりません。どのような場合でも Windows 環境でこれらのファイルを編集す るときには注意してください。

### **1.1.2** アドビにより事前設定された **JBoss**

アドビにより事前設定された JBoss ソフトウェアは、JEE 上の AEM forms メディアの一部として提供されます。これは、 JBoss をインストールする最も単純な方法です。JBoss の詳しい知識は必要ありません。

JBoss のサポート対象バージョンをインターネットからダウンロードする場合は、付録 - JBoss の手動設定の設定手順を実行 する必要があります。

アドビは JBoss のアーカイブを Red Hat のウェブサイトからダウンロードし、スタンドアロン設定で JEE 上の AEM forms を実行するために必要なオプションでそれを設定します。これらの設定については、次の節で確認できます。

注意:JBoss のデプロイメントによって、[appserver root]/server/ フォルダー以下に、各データベースタイプのデータソー スのディレクトリが個別に作成されます。各データベースの先頭には「lc\_」が付きます。これにより、MySQL、Oracle お よび MS SQL データベースのデータソースファイルは、それぞれ lc\_mysql、lc\_oracle および lc\_sqlserver の各ディレクト リに保存されます。以降の節では、これらの個別ディレクトリを示す際に lc\_<db-name> を使用します。

Electronic Software Distribution(ESD)をアドビの Web サイトからダウンロードした場合は、 lces server 6\_1\_1\_jboss\_all\_win.zip (Windows) または lces\_server 6\_0\_0\_jboss\_all\_unix.tar.gz(Linux または Solaris)ファイルを、ファイルシステムに展開します。メインのアーカイブファイルを展開したら、ディレクトリ mergemodules、server および third\_party を抽出します。

注意:元の ESD ファイルのディレクトリ階層は変更しないでください。

事前設定された JBoss ソフトウェアは、インストールメディアまたは Electronic Software Distribution (ESD) の /third\_party ディレクトリにあります。jboss.zip ファイルにはアドビ事前設定 JBoss が含まれています。

インストール要件に応じて、JBoss のディレクトリおよびその内容を、JBoss のインストール先にコピーします。JBoss をイ ンストールするとすべての設定手順が完了しますが、4 ページの「1.4 アドビの事前設定 JBoss [のデータベース接続の設定」](#page-6-0) で説明している手順は除きます。MySQL を使用する場合は、この節の手順を完了する必要があります。MySQL データ ベースを使用しない場合は、データベースの適切な設定手順を完了する必要があります。設定手順の詳細は、この章で後述 します。

注意:事前設定された JBoss には多数の JSafe JAR ファイルが含まれています。これらのファイルによって、暗号化および 公開鍵基盤(PKI)に関連した FIPS 認定の実装が JEE 上の AEM forms 内に提供されます。製品ファイルをインストール すると、それらのファイルは [**appserver root**]/standalone/configuration ディレクトリにデプロイされます。お使いのア プリケーションに独自のバージョンの JSafe JAR ファイルが存在する場合でも、読み込むクラスに応じて、デプロイされた JSafe JAR ファイルが使用されます。

## <span id="page-4-0"></span>**1.2 JBoss** 用 **JDK** のインストール

Oracle JDK 7.0 Update 21 (またはバージョン 7.0 の以降の更新)は[、](http://www.oracle.com/technetwork/java/javase/downloads/index.html)

<http://www.oracle.com/technetwork/java/javase/downloads/index.html> からダウンロードおよびインストールする必 要があります。

Java JDK がインストールされている場所を示す JAVA\_HOME 環境変数を作成または設定します。

### **1.2.1 JAVA\_HOME** 環境変数の設定(**Windows**)

- **1** スタート/コントロールパネル/システムを選択します。
- **2** 「詳細設定」タブをクリックして、「環境変数」をクリックします。
- **3** 「新しいシステム変数」領域で、「新規」をクリックします。
- **4** 新しいシステム変数ダイアログボックスで、変数名として JAVA\_HOME を入力し、値として Java JDK をインストール したディレクトリを入力します。このディレクトリには /bin サブディレクトリが含まれています。例えば、次のパスを 入力します。

C:¥Program Files¥Java¥jdk1.7.0\_21

### **1.2.2 PATH** 環境変数の設定(**Windows**)

- **1** スタート/コントロールパネル/システムを選択します。
- **2** 「詳細設定」タブをクリックして、「環境変数」をクリックします。
- **3** 「システム環境変数」領域で、「**Path**」を選択して、「編集」をクリックします。
- **4** 値の先頭に次のテキストを追加します。

%JAVA\_HOME%\bin;

## **1.2.3 JAVA\_HOME** 環境変数の設定(**Linux** および **Solaris**)

• 次の例に示すように、Bourne および Bash シェルで JAVA\_HOME 変数を設定することをお勧めします。

```
JAVA_HOME=/usr/java 
export JAVA_HOME
```
## **1.2.4 PATH** 環境変数の設定(**Linux** または **Solaris**)

• 次の例に示すように、Bourne および Bash シェルで PATH 変数を設定することをお勧めします。

```
PATH=$JAVA_HOME/bin:$PATH 
export PATH
```
## **1.2.5** (**Windows**、**Linux** または **Solaris**)**JAVA\_HOME** 環境変数の設定の検証

(オプション)コマンドプロンプトを開いて、次のコマンドを実行します。

java -version

インストールした Java バージョン(1.7.0\_21 など)で始まる応答を受信します。

## **1.2.6** (**Solaris**)**standalone.conf** ファイルの変更

JVM を 64 ビットモードで実行するには、[**appserver root**]/bin/standalone.conf ファイル内の次の行に、JVM 引数 **- D64** を追加します。

JAVA\_OPTS="\$JAVA\_OPTS -Xms1024m -Xmx4096m -XX:MaxPermSize=768m -Dorg.jboss.resolver.warning=true - Dsun.rmi.dgc.client.gcInterval=3600000 -Dsun.rmi.dgc.server.gcInterval=3600000 - Dsun.lang.ClassLoader.allowArraySyntax=true"

## <span id="page-5-0"></span>**1.3 JBoss** の起動と停止

この章で説明する一部の手順では、製品をデプロイする JBoss のインスタンスを停止して起動する必要があります。

注意:これらの手順は、アドビにより事前設定された JBoss および手動でインストールした JBoss ソフトウェアの両方に適 用されます。

JBoss のすべての起動設定は **[appserver root]**/server ディレクトリにあります。アドビにより事前設定された JBoss の場 合、どの起動設定を呼び出すかは、インストール済みのデータベース (lc\_mysql、lc\_oracle および lc\_sqlserver) によっ て異なります。また、選択したデータベースに基づいて、対応する xml ファイルの名前を lc\_turnkey.xml に変更します。 例えば、lc\_mysql の名前を lc\_turnkey と変更します。

### **1.3.1 JBoss** の起動

**1** コマンドプロンプトで **[appserver root]**/bin に移動します。

- **2** 次のコマンドを入力して、アプリケーションサーバーを起動します。
	- (Windows) standalone.bat -c [profile\_name] -b [server\_IP\_Address]
	- (Linux および Solaris)./standalone.sh -c [profile\_name] -b [server\_IP\_Address]

[profile\_name] はデータベースに必要な設定、[server\_IP\_Address] はサーバーの IP アドレスに置き換えます。

注意:アドビにより事前設定された JBoss にリモートからアクセスする場合は、特定の IP アドレス、または -b 0.0.0.0 を 使用するすべてのインターフェイスにバインドする必要があります。ホスト名または IP アドレスを使用する場合、 localhost を含む URL を使用しても JBoss に接続できません。

例えば、Windows で実行している SQL Server データベース用に、事前に設定された JBoss インスタンスを起動するに は、次のように入力します。

standalone.bat -c lc\_turnkey -b *[server\_IP\_Address]*

## **1.3.2 JBoss** の停止

**1** コマンドプロンプトで **[appserver root]**/bin に移動します。

- **2** 次のコマンドを入力して、アプリケーションサーバーを停止します。
	- (Windows) jboss-cli.bat --connect command=:shutdown
	- (Linux および Solaris)./jboss-cli.sh --connect command=:shutdown

## **1.3.3 Linux** および **Solaris** のログオンスクリプト

実稼働で使用するための環境を準備するために、ユーザーのログイン時に環境を自動的に設定することをお勧めします。そ れには、JBoss プロセスの実行に使用するユーザーのユーザーログインスクリプトで JAVA\_HOME および PATH 環境変数を 設定する必要があります。

## <span id="page-6-0"></span>**1.4** アドビの事前設定 **JBoss** のデータベース接続の設定

JEE 上の AEM forms データベースへの接続を設定するには、次のタスクを実行する必要があります。

- JEE 上の AEM forms データソースを設定します。
- データベースをデフォルトのデータソースとして使用するよう JBoss を設定します。

データベースに接続するデータソースを設定する必要があります。JBoss の場合は、MySQL、SQL Server または Oracle データソースを設定できます。

注意:以下の操作に進む前に、JBoss が実行されていないことを確認してください。

## **1.4.1** アドビの事前設定 **JBoss** での **MySQL** の設定

アドビにより事前設定された JBoss が、JEE 上の AEM forms データを格納している MySQL データベースに接続できるよ うにするには、データソースファイルを作成して、JEE 上の AEM forms のデプロイ先となる JBoss のインスタンスにデプ ロイする必要があります。

注意: Lc\_turnkey.xml ファイル内のパスワードを、<http://community.jboss.org/wiki/EncryptingDataSourcePasswords> で説明されているいずれかの方法を使用して暗号化します。[http://blogs.adobe.com/livecycle/2009/10/livecycle\\_-](http://blogs.adobe.com/livecycle/2009/10/livecycle_-_encrypting_clearte.html) [\\_encrypting\\_clearte.html](http://blogs.adobe.com/livecycle/2009/10/livecycle_-_encrypting_clearte.html) の手順を使用することもできます。

#### **1.4.1.1 lc\_turnkey** ファイルの編集

MySQL データソースを設定する前に、MySQL データベースの作成の説明に従って、データベースを MySQL に作成して おく必要があります。

**1** テキストエディターで [appserver root]\standalone\configuration\lc\_turnkey.xml ファイルを開き、IDP\_DS と EDC\_DS の両方について次の行を検索します。

```
<connection-url>jdbc:mysql://localhost:3306/adobe</connection-url> 
<driver-class>com.mysql.jdbc.Driver</driver-class> 
<security-domain>MySqlDbRealm</security-domain>
```
- **2** 次のテキストをデータベースに固有の値に置き換えます。
	- **localhost**:データベースをホストするコンピューターの名前、IP アドレスまたは完全修飾パス。デフォルトは localhost です。
	- **3306**:データベースへのアクセスに使用するポート。デフォルトのポートは 3306 です。
	- **adobe**:データを格納しているデータベースの名前。デフォルト値 adobe をデータベースの名前に置き換えます。
- **3** <connection-url> 設定に続く行で、user-name および password 設定を探し、デフォルト値を、アプリケーションサーバー がデータベースにアクセスするために使用するユーザー名とパスワードに置き換えます。
- **4** データソース接続の最小値と最大値が次のように設定されていることを確認します。
	- IDP\_DS の場合:

```
<min-pool-size>1</min-pool-size> 
<max-pool-size>30</max-pool-size>
```
• EDC\_DS の場合:

```
<min-pool-size>1</min-pool-size> 
<max-pool-size>30</max-pool-size>
```
注意:JEE 上の AEM forms サーバーで処理する負荷が大きい場合は、JDBC 接続の最大数を増やして、すべての ジョブが確実に処理されるようにします。そのような場合は、IDP\_DS と EDC\_DS の両方で <max-pool-size> を 50 以上に増やします。

**5** ファイルを保存して閉じます。

#### **1.4.1.2 lc\_turnkey.xml** ファイルを編集します

**1 [appserver root]**/standalone/configuration/lc\_turnkey.xml ファイルをテキストエディターで開き、<authentication> エレメント内の次のコードを変更します。

#### JEE 上の ADOBE EXPERIENCE MANAGER FORMS のインストールの準備(シングルサーバー ) **6 JBoss Application Server** の設定

```
<security-domain name="EncryptDBPassword"> 
                     <authentication> 
                       <login-module code="org.picketbox.datasource.security.SecureIdentityLoginModule" 
flag="required"> 
                              <module-option name="userName" value="adobe"/> 
                              <module-option name="password" value="-3bfaa32dfe43f65b207a6df87216de44"/> 
                              <module-option name="managedConnectionFactoryName" 
value="jboss.jca:name=DefaultDS,service=LocalTxCM"/> 
                          </login-module> 
                      </authentication> 
                 </security-domain> 
           <security-domain name="EncryptDBPassword_IDP_DS"> 
                      <authentication> 
                        <login-module code="org.picketbox.datasource.security.SecureIdentityLoginModule" 
flag="required"> 
                              <module-option name="userName" value="adobe"/> 
                              <module-option name="password" value="-3bfaa32dfe43f65b207a6df87216de44"/> 
                              <module-option name="managedConnectionFactoryName" 
value="jboss.jca:name=IDP_DS,service=LocalTxCM"/> 
                          </login-module> 
                      </authentication> 
                 </security-domain> 
        <security-domain name="EncryptDBPassword_EDC_DS"> 
                     <authentication> 
                       <login-module code="org.picketbox.datasource.security.SecureIdentityLoginModule" 
flag="required"> 
                              <module-option name="userName" value="adobe"/> 
                             <module-option name="password" value="-3bfaa32dfe43f65b207a6df87216de44"/> 
                              <module-option name="managedConnectionFactoryName" 
value="jboss.jca:name=EDC_DS,service=LocalTxCM"/> 
                          </login-module> 
                      </authentication> 
                 </security-domain>
```
- **2** 太字のテキストをデータベースに固有の値に置き換えて、アプリケーションサーバーがデータベースにアクセスできるよ うにします。
- **3** ファイルを保存して閉じます。
- **4** JBoss を起動します。

### **1.4.2** アドビの事前設定 **JBoss** 用の **Oracle** の設定

JBoss が、JEE 上の AEM forms データを格納している Oracle データベースに接続できるようにするには、データソース ファイルを作成して、JEE 上の AEM forms のデプロイ先となる JBoss のインスタンスにデプロイする必要があります。

注意:データソース lc\_turnkey.xml ファイル内のパスワードを[、](http://community.jboss.org/wiki/EncryptingDataSourcePasswords)

<http://community.jboss.org/wiki/EncryptingDataSourcePasswords> で説明されているいずれかの方法を使用して暗号化 します。[http://blogs.adobe.com/livecycle/2009/10/livecycle\\_-\\_encrypting\\_clearte.html](http://blogs.adobe.com/livecycle/2009/10/livecycle_-_encrypting_clearte.html) の手順を使用することもでき ます。

#### **1.4.2.1 adobe-ds.xml** ファイルの編集

**1 [appserver root]**\standalone\configuration\lc\_turnkey.xml ファイルをテキストエディターで開き、次の行を検索し ます。

```
<connection-url>jdbc:oracle:thin@localhost:1521:adobe</connection-url> 
<driver-class>oracle.jdbc.driver.OracleDriver</driver-class>
```
JEE 上の ADOBE EXPERIENCE MANAGER FORMS のインストールの準備(シングルサーバー ) **7 JBoss Application Server** の設定

- **2** 上述の行の以下のテキストをデータベースに固有の値に置き換えます。
	- **localhost**:データベースをホストするコンピューターの名前、IP アドレスまたは完全修飾パス。デフォルトは localhost です。
	- **1521**:データベースへのアクセスに使用するポート。デフォルトのポートは 1521 です。
	- **adobe**:JEE 上の AEM forms データを格納しているデータベースの SID。デフォルト値 adobe をデータベースの SID に置き換えます。
- **3** <connection-url> 設定に続く行で、user-name および password 設定を探し、デフォルト値を、アプリケーションサーバー がデータベースにアクセスするために使用するユーザー名とパスワードに置き換えます。
- **4** (**Oracle RAC** のみ)手順 1 で示されている接続 URL を次の接続 URL に置き換えます。

jdbc:oracle:thin:@(DESCRIPTION=(ENABLE=broken) (ADDRESS\_LIST=(ADDRESS= (PROTOCOL=TCP) (HOST=**yourhost1**) (PORT=1521)) (ADDRESS=(PROTOCOL=TCP) (HOST=**yourhost2**) (PORT=1521)) (LOAD\_BALANCE=on) (FAILOVER=on)) (CONNECT\_DATA=(SERVER=dedicated) (SERVICE\_NAME=**service.yourcompany.com)** (FAILOVER\_MODE=(TYPE=session) (METHOD=basic) (RETRIES=10) (DELAY=3))))

注意:このエントリが adobe-ds.xml ファイル内に 1 行で表示されることを確認してください。

- **5** (**Oracle RAC** のみ)手順 4 で示されている接続 URL に含まれる次のテキストをデータベースに固有の値に置き換えま す。
	- **yourhost1**:データベースをホストするクラスター内のプライマリノードの名前、IP アドレスまたは完全修飾ドメイ ン名。
	- **yourhost2**:データベースをホストするクラスター内のセカンダリノードの名前、IP アドレスまたは完全修飾ドメイ ン名。

注意:データベースをホストするクラスターは任意の数のノードで構成することができます。**yourhost1** および **yourhost2** は、クラスターが 2 つのノードで構成される場合の例です。

- **service.yourcompany.com**:Oracle RAC データベースのサービス名。
- **6** データソース接続の最小値と最大値が次のように設定されていることを確認します。
	- IDP\_DS の場合:

```
<min-pool-size>1</min-pool-size> 
<max-pool-size>30</max-pool-size>
```
• EDC\_DS の場合:

<min-pool-size>1</min-pool-size> <max-pool-size>30</max-pool-size>

注意:JEE 上の AEM forms サーバーで処理する負荷が大きい場合は、JDBC 接続の最大数を増やして、すべての ジョブが確実に処理されるようにします。そのような場合は、IDP\_DS と EDC\_DS の両方で <max-pool-size> を 50 以上に増やします。

**7** ファイルを保存して閉じます。

#### **1.4.2.2 lc\_turnkey.xml** ファイルを編集します

Oracle データベースと共に JEE 上の AEM forms を実行する場合は、Oracle を JBoss のデフォルトのデータソースに設定 する必要がありますこの手順では、Oracle JDBC ドライバーが **[appserver root]**/standalone/configuration ディレクトリ にインストールされていることを前提としています。

**1 [appserver root]**/standalone/configuration/lc\_turnkey.xml ファイルをテキストエディターで開き、<local-txdatasource> エレメントを Oracle の接続設定の内容に変更します。

<jndi-name>DefaultDS</jndi-name>

<connection-url>jdbc:oracle:thin@**localhost:1521:adobe**</connection-url> <driver-class>oracle.jdbc.driver.OracleDriver</driver-class> <security-domain>OracleDbRealm</security-domain>

**2** 上述の行の太字のテキストをデータベースに固有の次の値に置き換えます。

**localhost**:この値を Oracle サーバーのホスト名に置き換えます。

**1521**:Oracle でデフォルトのポートを使用していない場合は、この値を適切なポート番号に置き換えます。

**adobe**:この値をデータベースの SID に置き換えます。

- **3** <connection-url> 設定に続く行で、user-name および password 設定を探し、デフォルト値を、アプリケーションサーバー がデータベースにアクセスするために使用するユーザー名とパスワードに置き換えます。
- **4** (**Oracle RAC** のみ)最初の手順で示されている接続設定を、次の接続 URL に置き換えます。

jdbc:oracle:thin:@(DESCRIPTION=(ENABLE=broken) (ADDRESS\_LIST=(ADDRESS= (PROTOCOL=TCP) (HOST=**yourhost1**) (PORT=1521)) (ADDRESS=(PROTOCOL=TCP) (HOST=**yourhost2**) (PORT=1521)) (LOAD\_BALANCE=on) (FAILOVER=on)) (CONNECT\_DATA=(SERVER=dedicated) (SERVICE\_NAME=**service.yourcompany.com)** (FAILOVER\_MODE=(TYPE=session) (METHOD=basic) (RETRIES=10) (DELAY=3))))

注意:このエントリが oracle-ds.xml ファイル内に 1 行で表示されることを確認してください。

- 5 (Oracle RAC のみ)前の手順で示されている接続 URL に含まれる次のテキストを、データベースに固有の値に置き換 えます。
	- **yourhost1**:データベースをホストするクラスター内のプライマリノードの名前、IP アドレスまたは完全修飾ドメイ ン名。
	- **yourhost2**:データベースをホストするクラスター内のセカンダリノードの名前、IP アドレスまたは完全修飾ドメイ ン名。

注意:データベースをホストするクラスターは任意の数のノードで構成することができます。**yourhost1** および **yourhost2** は、クラスターが 2 つのノードで構成される場合の例です。

- **service.yourcompany.com**:Oracle RAC データベースのサービス名。
- **6** ファイルを保存して閉じます。

#### **1.4.2.3 lc\_turnkey.xml** ファイルを編集します

**1 [appserver root]**/standalone/configuration/lc\_turnkey.xml ファイルをテキストエディターで開き、<authentication> エレメント内の次のコードを変更します。

#### JEE 上の ADOBE EXPERIENCE MANAGER FORMS のインストールの準備(シングルサーバー ) **9 JBoss Application Server** の設定

```
Replace : 
   <security-domain name="EncryptDBPassword"> 
                       <authentication> 
                         <login-module code="org.picketbox.datasource.security.SecureIdentityLoginModule" 
  flag="required"> 
                                <module-option name="userName" value="adobe"/> 
                                <module-option name="password" value="5c2f412d6fa61722"/> 
                                <module-option name="managedConnectionFactoryName" 
   value="jboss.jca:name=DefaultDS,service=LocalTxCM"/> 
                            </login-module> 
                        </authentication> 
                    </security-domain> 
              <security-domain name="EncryptDBPassword_IDP_DS"> 
                       <authentication> 
                          <login-module code="org.picketbox.datasource.security.SecureIdentityLoginModule" 
   flag="required"> 
                                <module-option name="userName" value="adobe"/> 
                                <module-option name="password" value="5c2f412d6fa61722"/> 
                                <module-option name="managedConnectionFactoryName" 
  value="jboss.jca:name=IDP_DS,service=LocalTxCM"/> 
                            </login-module> 
                        </authentication> 
                    </security-domain> 
           <security-domain name="EncryptDBPassword_EDC_DS"> 
                        <authentication> 
                         <login-module code="org.picketbox.datasource.security.SecureIdentityLoginModule" 
   flag="required"> 
                               <module-option name="userName" value="adobe"/> 
                               <module-option name="password" value="5c2f412d6fa61722"/> 
                                <module-option name="managedConnectionFactoryName" 
  value="jboss.jca:name=EDC_DS,service=LocalTxCM"/> 
                            </login-module> 
                        </authentication>
2 太字のテキストをデータベースに固有の値に置き換えて、アプリケーションサーバーがデータベースにアクセスできるよ
```

```
うにします。
```
注意:Oracle RAC の場合、**adobe** をデータベースに固有のサービス名に置き換えます。

- **3** ファイルを保存して閉じます。
- **4** JBoss を起動します。

## **1.4.3** アドビの事前設定 **JBoss** 用の **SQL Server** の設定

JBoss が、JEE 上の AEM forms データを格納している SQL Server データベースに接続できるようにするには、SQL Server のデータソースファイルを作成して、JEE 上の AEM forms のデプロイ先となる JBoss のインスタンスにデプロイす る必要があります(例えば、**[appserver root]**\standalone\configuration\)。

注意: <http://community.jboss.org/wiki/EncryptingDataSourcePasswords> で説明されているいずれかの方法を使用し て、データソース lc\_turnkey.xml ファイル内のパスワードを暗号化します[。](http://blogs.adobe.com/livecycle/2009/10/livecycle_-_encrypting_clearte.html) [http://blogs.adobe.com/livecycle/2009/10/livecycle\\_-\\_encrypting\\_clearte.html](http://blogs.adobe.com/livecycle/2009/10/livecycle_-_encrypting_clearte.html) の手順を使用することもできます。

### **1.4.3.1 lc\_turnkey.xml** ファイルを編集します

**1 [appserver root]**/standalone/configuration/lc\_turnkey.xml ファイルをテキストエディターで開き、次の行を検索し ます。

<connection-url>jdbc:sqlserver://**localhost:1433;DatabaseName=adobe**</connection-url> <driver-class>com.microsoft.sqlserver.jdbc.SQLServerDriver</driver-class>

JEE 上の ADOBE EXPERIENCE MANAGER FORMS のインストールの準備(シングルサーバー ) **10 JBoss Application Server** の設定

- **2** 上述の行の以下のテキストをデータベースに固有の値に置き換えます。
	- **localhost**:データベースをホストするコンピューターの名前、IP アドレスまたは完全修飾パス。デフォルトは localhost です。
	- **1433**:データベースへのアクセスに使用するポート。デフォルトのポートは 1433 です。
	- **adobe**:JEE 上の AEM forms データを格納しているデータベースの名前。デフォルト値の adobe を、独自のデータ ベース名に更新する必要があります。
- **3** <connection-url> 設定に続く行で、user-name および password 設定を探し、デフォルト値を、アプリケーションサーバー がデータベースにアクセスするために使用するユーザー名とパスワードに置き換えます。
- **4** データソース接続の最小値と最大値が次のように設定されていることを確認します。
	- IDP\_DS の場合:

<min-pool-size>1</min-pool-size> <max-pool-size>30</max-pool-size>

• EDC\_DS の場合:

<min-pool-size>1</min-pool-size> <max-pool-size>30</max-pool-size>

注意:JEE 上の AEM forms サーバーで処理する負荷が大きい場合は、JDBC 接続の最大数を増やして、すべての ジョブが確実に処理されるようにします。そのような場合は、IDP\_DS と EDC\_DS の両方で <max-pool-size> を 50 以上に増やします。

**5** ファイルを保存して閉じます。

#### **1.4.3.2 lc\_turnkey.xml** ファイルを編集します

**1 [appserver root]**/standalone/configuration/lc\_turnkey.xml ファイルをテキストエディターで開き、<authentication> エレメント内の次のコードを変更します。

#### JEE 上の ADOBE EXPERIENCE MANAGER FORMS のインストールの準備(シングルサーバー ) **11 JBoss Application Server** の設定

```
Replace: 
<security-domain name="EncryptDBPassword"> 
                     <authentication> 
                        <login-module code="org.picketbox.datasource.security.SecureIdentityLoginModule" 
flag="required"> 
                              <module-option name="userName" value="adobe"/> 
                              <module-option name="password" value="5c2f412d6fa61722"/> 
                              <module-option name="managedConnectionFactoryName" 
value="jboss.jca:name=DefaultDS,service=LocalTxCM"/> 
                          </login-module> 
                      </authentication> 
                 </security-domain> 
           <security-domain name="EncryptDBPassword_IDP_DS"> 
                     <authentication> 
                        <login-module code="org.picketbox.datasource.security.SecureIdentityLoginModule" 
flag="required"> 
                              <module-option name="userName" value="adobe"/> 
                              <module-option name="password" value="5c2f412d6fa61722"/> 
                              <module-option name="managedConnectionFactoryName" 
value="jboss.jca:name=IDP_DS,service=LocalTxCM"/> 
                          </login-module> 
                      </authentication> 
                 </security-domain> 
        <security-domain name="EncryptDBPassword_EDC_DS"> 
                      <authentication> 
                        <login-module code="org.picketbox.datasource.security.SecureIdentityLoginModule" 
flag="required"> 
                              <module-option name="userName" value="adobe"/> 
                              <module-option name="password" value="5c2f412d6fa61722"/> 
                              <module-option name="managedConnectionFactoryName" 
value="jboss.jca:name=EDC_DS,service=LocalTxCM"/> 
                          </login-module> 
                      </authentication> 
                 </security-domain>
```
- **2** 太字のテキストをデータベースに固有の値に置き換えて、アプリケーションサーバーがデータベースにアクセスできるよ うにします。
- **3** ファイルを保存して閉じます。
- **4** JBoss を起動します。

#### <span id="page-13-0"></span>**1.4.3.3 Windows** ログインの **JEE** 上の **AEM forms** データベースユーザーへのマップ

- **1** Microsoft SQL Server Management Studio を使用して、JEE 上の AEM forms データベースをホストするデータベー スサーバーに接続します。
- **2** 認証モードを「**Windows** 認証」に設定します。
- **3** セキュリティ/ログインで、Windows ドメインユーザーの新しいアカウントを作成して、「**Windows** 認証」を選択し ます。
- **4** ログイン 新規作成画面で「ユーザーマッピング」をクリックして、新しいユーザーのデータベースおよびデフォルトス キーマを設定します。
- **5** データベースロールとして「**db\_owner**」を選択し、「**OK**」をクリックします。

ユーザーを作成したことを確認するには、ツリーで JEE 上の AEM forms データベースを展開し、セキュリティ/ユーザー を開きます。新しいユーザーがユーザーのリストに表示されます。

#### **1.4.3.4 SQL Server** データベースドライバーのインストール

注意:まだ実行していない場合は、Microsoft の Web サイトの Microsoft ダウンロードセンターから SQL Server JDBC Driver 3.0 (全プラットフォーム用)をダウンロードするか、ドライバーを [DVD root]/third\_party/ から [appserver root]/server/<profile\_name>/lib ディレクトリにコピーしてください。

Microsoft ダウンロードセンターからインストールしている場合は、ドライバーのダウンロードおよびインストールについ ての Web サイトの指示に従ってください。システム上でドライバーをインストールしたディレクトリの場所を控えておい てください。

注意:Microsoft SQL Server 2005 SP2 および Microsoft SQL Server 2008 のどちらに対しても SQL Server JDBC Driver 3.0 を使用します。

#### **1.4.3.5 Windows** 上での統合セキュリティの設定

注意:JBoss サービスは、11 ページの「1.4.3.3 Windows ログインの JEE 上の AEM forms [データベースユーザーへのマッ](#page-13-0) [プ」](#page-13-0)で設定した Windows ユーザーとして実行する必要があります。JBoss がサービスとして実行されていない場合は、そ のユーザーとして Windows にログインし、コマンドプロンプトから JBoss を起動する必要があります。

**1** 次の例に示すように、**[appserver root]**\standalone\configuration\ にある lc\_turnkey.xml ファイルを変更し、 integratedSecurity=true を接続 URL に追加します。

jdbc:sqlserver://**<hostname>**:**<port>**;databaseName=**<db-name>**;integratedSecurity=true.

- **2** 上述の例の太字の値を、データベースサーバーに適した値に置き換えます。
- **3** JBoss を実行しているコンピューターの Windows システムパス(C:¥Windows)に sqljdbc\_auth.dll ファイルを追加 します。sqljdbc\_auth.dll ファイルは、Microsoft SQL JDBC 3.0 ドライバーのインストール先(32 ビットオペレーティ ングシステムの場合のデフォルトは [SQL\_root]/sqljdbc\_3.0/enu/auth/x86、64 ビットオペレーティングシステムの場合の デフォルトは [SQL\_root]/sqljdbc\_3.0/enu/auth/x64)にあります。

注意:Microsoft SQL Server 2008 に対しては SQL Server JDBC Driver 3.0 を使用します。

- **4** JBoss for Adobe Experience Manager forms サービスまたは設定した JBoss サービスのプロパティを開き、「ログオン」 タブをクリックします。
- **5** 「アカウント」を選択し、11 ページの「1.4.3.3 Windows ログインの JEE 上の AEM forms [データベースユーザーへの](#page-13-0) [マップ」](#page-13-0)でマップしたユーザーアカウントの値を入力します。コマンドラインから JBoss を実行する場合は、このユー ザーとしてログインする必要があります。

## <span id="page-14-0"></span>**1.5** 次の手順

『JEE 上の AEM forms [のインストールおよびデプロイ\(](http://www.adobe.com/go/learn_aemforms_installJBoss_61_jp)JBoss 版)』の手順に従って、JEE 上の AEM forms をインストー ルします。

# <span id="page-15-2"></span><span id="page-15-0"></span>第 **2** 章: **WebSphere Application Server** の設 定

この章では、JEE 上の AEM forms のインストールをホストする WebSphere Application Server のインストールと設定の 方法について説明します。

## <span id="page-15-1"></span>**2.1 WebSphere** のインストール

JEE 上の AEM forms 製品を実行するには、WebSphere Application Server をインストールする必要があります。JEE 上 の AEM forms で使用する WebSphere は、WebSphere Base として、またはベースプロファイルを 1 つ持つ WebSphere ND としてインストールできます。どちらの方法が適しているか判断するには、WebSphere のドキュメントを参照してく ださい。

## **2.1.1 WebSphere** への **Fix Pack** のインストール

WebSphere 8.5 のインストール後、JEE 上の AEM forms をデプロイする前に WebSphere 8.5.5 に更新する必要がありま す。WebSphere 8.0 のインストール後、JEE 上の AEM forms をデプロイする前に WebSphere 8.0.0.x (ここで、x=2)に 更新する必要があります。

Fix Pack のインストール手順および WebSphere の更新については、[WebSphere](http://www-01.ibm.com/support/docview.wss?uid=swg24028875&wv=1) のサポート Web サイトを参照してくだ さい。

## **2.1.2 WebSphere Feature Pack for JPA 2.0** のインストール

WebSphere 7.0 のインストール後、WebSphere Feature Pack for JPA 2.0 をインストールする必要があります。Feature Pack のダウンロードおよびインストールについては、[WebSphere](www.ibm.com/software/webservers/appserv/was/support/) のサポート Web サイトを参照し、「Installing and uninstalling the feature pack」を検索してください。

## **2.1.3 JAVA\_HOME** および **PATH** 環境変数

WebSphere のインストール時に、Java SDK (JDK) がインストールされています。JAVA\_HOME および PATH 環境変数 には、JEE 上の AEM forms がデプロイされる JDK を指定できます。

#### **2.1.3.1 JAVA\_HOME** 環境変数の設定(**Windows**)

- **1** スタート/コントロールパネル/システムを選択します。
- **2** 「詳細設定」タブをクリックして、「環境変数」をクリックします。
- **3** 「システム環境変数」領域で、「新規」をクリックします。
- **4** JAVA\_HOME を変数名として入力し、WebSphere にバンドルされた JDK のインストール先ディレクトリを値として指 定します。例えば、次のパスを入力します。

C:¥Program Files¥IBM¥WebSphere¥AppServer¥java

#### **2.1.3.2 PATH** 環境変数の設定(**Windows**)

**1** スタート/コントロールパネル/システムを選択します。

JEE 上の ADOBE EXPERIENCE MANAGER FORMS のインストールの準備(シングルサーバー ) **14 WebSphere Application Server** の設定

- **2** 「詳細設定」タブをクリックして、「環境変数」をクリックします。
- **3** 「システム環境変数」領域で、「**Path**」を選択して「編集」をクリックし、変数値の先頭に次のテキストを追加します。 %JAVA\_HOME%\bin;

#### **2.1.3.3 DISPLAY** 設定の指定(**AIX**)

• Windows マシンを使用して AIX コンソールにアクセスしている場合、コマンドプロンプトで次のテキストを入力しま す。

 export DISPLAY= <IP Address of the Windows machine telnet, or cygwin to Linux or Solaris machine>:0.0

注意:DISPLAY 設定が正しくない場合、Configuration Manager の起動時に「No JRE is found...」というエラーが発 生します。

#### **2.1.3.4 JAVA\_HOME** 環境変数の設定(**AIX**、**Linux** および **Solaris**)

• 次の例に示すように、Borne シェルおよび Bash シェルの JAVA\_HOME 変数を設定します。

 JAVA\_HOME=/opt/IBM/WebSphere/AppServer/java export JAVA\_HOME

注意:指定するパスは、指定したインストールディレクトリと、インストール先のオペレーティングシステムによって変 わります。

#### **2.1.3.5 PATH** 環境変数の設定(**AIX**、**Linux** および **Solaris**)

• 次の例に示すように、Borne シェルおよび Bash シェルの PATH 変数を設定します。

 PATH=\$JAVA\_HOME/bin:\$PATH export PATH

#### **2.1.3.6** (**Windows**、**AIX**、**Linux** または **Solaris**)**JAVA\_HOME** 環境変数の検証

(オプション)コマンドプロンプトを開いて、次のコマンドを実行します。

java -version

インストールされている Java のバージョンを示す応答が返されます。

## **2.1.4 WebSphere Base** の起動と **WebSphere Administrative Console** への アクセス

#### **2.1.4.1 WebSphere Base** の起動

- ❖ サーバーがまだ実行されていない場合、WebSphere Administrative Console を起動し、[appserver root]/profiles/<profile\_name>/bin で、次の該当するコマンドを入力します。**server1** は、使用しているサーバーイン スタンスの名前に置き換えます。
	- (Windows) startServer.bat **server1**
	- (AIX、Linux または Solaris)./startServer.sh **server1**

#### **2.1.4.2 WebSphere Administrative Console** へのアクセス

- **1** WebSphere Application Server を起動します。
- **2** Web ブラウザーのアドレスバーに適切な URL を入力します。

#### http://**[host name]**:**[port]**/ibm/console

現在使用しているサーバーにログインしている場合は、[hostname] を localhost に置き換えることができます。ポート番号 はアプリケーションサーバーによって異なり、管理セキュリティが有効かどうかによっても異なります。WebSphere のデ フォルトのポート番号は 9060 です。管理セキュリティが有効な場合、デフォルトの SSL ポート番号は 9043 です。

- **1** WebSphere 管理セキュリティが有効になっている場合は、表示されるボックスに WebSphere のユーザー ID とパス ワードを入力します。
- **2** 「**Log In**」をクリックします。

## **2.1.5 WebSphere ND** の起動と **WebSphere Administrative Console** へのア クセス

- **1** コマンドプロンプトを開き、[WebSphere ND root]/profiles/Dmgr01/bin に移動します。
- **2** (Windows) startManager.bat を実行します。

(AIX、Linux および Solaris) startManager.sh を実行します。

- **3** [WebSphere ND root]/profiles/[profile name]/bin に移動し、startNode.bat を実行します。
- **4** サービスが起動したら、Web ブラウザーのアドレスバーに http://[host name]:[port]/ibm/console という URL を入力して サーバーに接続します。

現在使用しているサーバーにログインしている場合は、**[host**name] を localhost に置き換えることができます。ポート 番号はアプリケーションサーバーによって異なり、管理セキュリティが有効かどうかによっても異なります。 WebSphere のデフォルトのポート番号は 9060 です。管理セキュリティが有効な場合、デフォルトの SSL ポート番号は 9043 です。

- **5** WebSphere 管理セキュリティが有効になっている場合は、表示されるボックスに WebSphere のユーザー ID とパス ワードを入力して、「**Log In**」をクリックします。
- **6** WebSphere Administrative Console のナビゲーションツリーで、**Servers** / **Server Types** / **WebSphere application servers** をクリックします。
- **7** リストからサーバーを選択し、「**Start**」をクリックします。サーバーの起動時にサーバーの状態が変化することに注意し てください。

## **2.1.6** ディレクトリ権限

JEE 上の AEM forms アプリケーションは、**[appserver root]**/installedApps ディレクトリにファイルを抽出します。これ により、そのディレクトリには書き込み権限を付与することが重要です。次の節では、書き込み権限を付与できない場合に ファイルの抽出先を変更する方法について説明します。

注意:ファイルの抽出先となる場所は、[appserver root]/profiles/<profile\_name>/installedApps に変更することをお勧 めします。

#### **2.1.6.1** ファイルの抽出先の変更

- **1** WebSphere Administrative Console にログインします。
- **2 Servers** / **Server Types** / **WebSphere Application servers** をクリックし、サーバー名(「**server1**」など)をクリック します。
- **3** 「Server Infrastructure」で、**Java and forms workflow** / **Process Definition** をクリックします。
- **4** 「Additional Properties」で「**Java Virtual Machine**」をクリックし、次に「**Custom Properties**」をクリックしま す。
- **5** 「**New**」をクリックし、adobeidp.RootDirectory という名前のカスタムプロパティを作成します。
- **6** adobeidp.RootDirectory の値を、アドビのネイティブファイルの抽出先となるパス([appserver root]/profiles/<profile\_name>/installedApps など)に設定します。
- **7** 「**OK**」または「**Apply**」をクリックします。
- **8** 「Messages」ボックスで「**Save directly to master configuration**」をクリックし、アプリケーションサーバーを再起 動します。

## <span id="page-18-0"></span>**2.2 WebSphere Application Server** の準備

ここでは、JEE 上の AEM forms のデプロイメント用のアプリケーションサーバーインスタンスを準備および設定する方法 について説明します。

## **2.2.1 SOAP** 要求タイムアウト値の延長

- **1** [appserver root] ディレクトリに移動し、soap.client.props という名前のすべてのファイルを検索します。この名前の ファイルは複数存在する場合があります。例えば、AIX、Linux または Solaris サーバー上には、次のファイルが存在し ます。
	- [appserver root]/profileTemplates/default/documents/properties/soap.client.props
	- [appserver root]/profileTemplates/management/documents/properties/soap.client.props
	- [appserver root]/profiles/<profile\_name>/properties/soap.client.props
	- [appserver root]/profiles/<profile\_name>/temp/soap.client.props
- **2** <sup>各</sup> soap.client.props ファイルをテキストエディターで開き、com.ibm.SOAP.requestTimeout プロパティを探して、値を 180 から 1800 に変更します。
- **3** <sup>各</sup> soap.client.props ファイルを保存して閉じます。
- **4** WebSphere Administrative Console のナビゲーションツリーで、**Servers** / **Server Types** / **WebSphere Application servers** をクリックし、右側のウィンドウでサーバー名をクリックします。
- **5** 「Server Infrastructure」で、**Administration** / **Administration Services** をクリックします。
- **6** 「Additional Properties」で「**JMX Connectors**」をクリックし、「**SOAPConnector**」をクリックします。
- **7** 次の画面で「**Custom properties**」をクリックし、「**requestTimeout**」をクリックします。
- **8** 必要に応じて、次の画面で「**Value**」ボックスの 600 <sup>を</sup> 1800 に変更します。「**OK**」または「**Apply**」をクリックしま す。
- **9** 「**Messages**」ボックスで、「**Save directly to master configuration**」をクリックします。

## **2.2.2** デプロイヤーのヒープサイズの拡大

タイムアウトエラーを回避するために、ejbdeploy.bat/sh スクリプトでヒープサイズを拡大する必要があります。

注意:WebSphere 8 以降のバージョンでは、ejbdeploy.bat/sh スクリプトはデフォルトでインストールされません。その ため、インストール中のエラーを回避するために別途インストールする必要があります。スクリプトの追加について詳しく は、「[EJBDeploy - Optional feature in WebSphere Application Server Version 8](http://www-03.ibm.com/support/techdocs/atsmastr.nsf/WebIndex/TD105993)(WebSphere Application Server Version 8 [のオプション機能\)」](http://www-03.ibm.com/support/techdocs/atsmastr.nsf/WebIndex/TD105993)を参照してください。

#### **2.2.2.1 AIX**、**Linux** または **Solaris**

- **1** [appserver root]/deploytool/itp/ ディレクトリに移動して、ejbdeploy.sh を編集用に開きます。
- **2 (Solaris のみ) SunOS セクションで、EJBDEPLOY\_JVM\_OPTIONS 属性を探して -XX:PermSize オプションの値を 256m** に変更し、-Xverify オプションの値が none であることを確認します。
- **3** JAVA\_CMD \ セクションの最後に次のようなヒープサイズパラメーターを追加します:

-Xms256m -Xmx4096M

**4** ファイルを保存して閉じます。

#### **2.2.2.2** ウィンドウ

- **1** [appserver root]¥deploytool¥itp に移動して、ejbdeploy.bat ファイルをテキストエディターで開きます。
- **2** %JAVA\_HOME% で始まる行を探して、引数 -Xmx を探します。
- **3** この引数を -Xmx512M に変更します。
- ❖ ファイルを保存して閉じます。

#### **2.2.3 MaxPermSize** の拡大(**Solaris** 上の **WebSphere**)

- **1** WebSphere Administrative Console にログインします。
- **2** WebSphere Administrative Console のナビゲーションツリーで、**Servers** / **Server Types** / **WebSphere Application servers** をクリックし、右側のウィンドウでサーバー名をクリックします。
- **3** 「Server Infrastructure」で、**Java and forms workflow** / **Process Definition** をクリックします。
- **4** 「Additional Properties」で、「**Java Virtual Machine**」をクリックします。
- **5** 「**Generic JVM Arguments**」に、MaxPermSize パラメーターとして -XX:MaxPermSize=512m を入力します。
- **6** 「**OK**」または「**Apply**」をクリックします。
- **7** 「Messages」ボックスで「**Save directly to master configuration**」をクリックし、アプリケーションサーバーを再起 動します。

### **2.2.4** 受信および送信用の通信設定

注意:これらの手順は、WebSphere アプリケーションサーバーでグローバルセキュリティを有効にしている場合にのみ実 行してください。

- **1** WebSphere 管理コンソールで、「**Security > Global Security**」に移動します。
- **2** 「Authentication」セクションで「**RMI/IIOP security**」をクリックします。
- **3** 「**CSIv2 inbound communication**」をクリックし、「**Transport** 」を **SSL-supported** に設定します。「**OK**」をク リックします。
- **4** 「Messages」ボックスで、「**Save directly to master configuration**」をクリックします。
- **5** 「**CSIv2 outbound communication**」をクリックし、「**Transport**」を「**SSL-supported**」に設定します。
- **6** 「**OK**」をクリックします。
- **7** 「Messages」ボックスで、「**Save directly to master configuration**」をクリックします。「**OK**」をクリックします。

## <span id="page-20-0"></span>**2.3 JEE** 上の **AEM forms** データベース接続の設定

次に、『JEE 上の AEM forms [のインストールおよびデプロイ\(](http://www.adobe.com/go/learn_aemforms_installWebSphere_61_jp)WebSphere 版)』の手順に従って、データベース接続を設 定し、JEE 上の AEM forms をインストールします。

## <span id="page-20-1"></span>**2.4** グローバルセキュリティを有効にする場合の **WebSphere Application Server** の設定

グローバルセキュリティを使用する場合、適切なロールを持つユーザーとして WebSphere Application Server を実行する 必要があります。WebSphere グローバルセキュリティを有効にする場合、次のいずれかの方法で WebSphere Application Server を設定できます。

• 必要なロールを持つ新規ユーザーを作成し、そのユーザーとして WebSphere Application Server を実行します。 WebSphere Application Server を実行するユーザーが既に存在する場合は、必要なロールをそのユーザーに割り当てま す。

重要:このユーザーとして WebSphere Application Server を起動します。グローバルセキュリティが有効になってい るときに、他のユーザーとして WebSphere Application Server を起動すると、一部の WebSphere プロセスが停止する 可能性があります。

安全性の高い環境では、この方法を使用することをお勧めします。

• 必要なロールを EVERYONE グループに設定します。

#### 新しい **WebSphere Application Server** ユーザーを作成するには:

- **1** WebSphere Administrative Console のナビゲーションツリーで、**Environment** / **Naming** / **CORBA Naming Service Users** をクリックした後、右側のウィンドウの「**Add**」をクリックします。
- **2** 「**Roles**」で、すべてのロールを選択します。
- **3** 「Search and Select Users」で、「User Realm」を選択します。
- **4** 検索ボックスに検索文字列を入力し、「**Search**」をクリックします。

注意:すべてのユーザーを取得するには、アスタリスク(\*)を入力します。

- **5** 「Available」テキストボックスから、必要なユーザーを選択し、右矢印をクリックして「Mapped to role」ボックスに 追加します。
- **6** 「**Save directly to master configuration**」をクリックします。

#### 既存の **WebSphere Application Server** ユーザーを設定するには:

- **1** WebSphere Administrative Console のナビゲーションツリーで、**Environment** / **Naming** / **CORBA Naming Service Users** をクリックした後、右側のウィンドウで該当ユーザーをクリックします。
- **2** 「**Roles**」で、必要なロールを選択します。
- **3** 「**OK**」または「**Apply**」をクリックします。
- **4** 「**Save directly to master configuration**」をクリックします。

#### **EVERYONE** グループを設定するには

**1** WebSphere Administrative Console のナビゲーションツリーで、**Environment** / **Naming** / **CORBA Naming Service Groups** をクリックします。

- **2** 「**Roles**」で、必要なロールを選択します。
- **3** 「**Select from special subjects**」を有効にし、Special subjects リストから「**EVERYONE**」グループを選択します。

注意:EVERYONE グループが設定済みの場合、グループは Special subjects リストに表示されません。このグループに必 要なロールが割り当てられていない場合、割り当てる必要があります。

- **1** 「**OK**」または「**Apply**」をクリックします。
- **2** 「**Save directly to master configuration**」をクリックします。

## **2.4.1 CSIv2 Inbound Transport** の設定

デフォルトの Global Security が有効な状態での IBM WebSphere をインストールすると、CSIv2 Inbound Transport オ プションが SSL-required に設定されます。この設定は、Output および Forms コンポーネントの失敗を引き起こします。 CSIv2 Inbound Transport オプションを SSL-Supported に変更したことを確認します。オプションを変更するには、次の 操作を行います。

- **1** IBM WebSphere 管理コンソールにログインします。
- **2** 「**Security**」を展開して、「**Global security**」をクリックします。
- **3** Authentication セクションで、「**RMI/IIOP security**」を展開して、「**CSIv2 inbound communications**」をクリッ クします。.
- **4** CSIv2 Transport Layer セクションで、「**Transport**」の値を「**SSL-Supported**」に設定します。
- **5** 「適用」をクリックします。

# <span id="page-22-4"></span><span id="page-22-0"></span>第 **3** 章: **WebLogic Server** の設定

## <span id="page-22-1"></span>**3.1 JEE** 上の **AEM forms** の **WebLogic** 必要システム構成

WebLogic の起動方法には、主に次の 2 つがあります。

- ノードマネージャーを使用して、管理サーバーから設定する(推奨)
- StartManagedWebLogic スクリプトの設定で、直接管理対象サーバーを起動する

Configuration Manager の自動設定機能を使用するには(この方法を選択することをお勧めします)、ノードマネージャー を使用し、管理サーバーによって設定する必要があります。

管理対象サーバーを直接起動する場合も、Configuration Manager の自動設定機能は使用できます。ただし、 Configuration Manager に関連する変更内容については StartManagedWebLogic スクリプトに手動で入力する必要があ ります。適切な手順については、『JEE 上の AEM forms のインストールおよびデプロイ(WebLogic 版)』を参照してくだ さい。

## <span id="page-22-2"></span>**3.2 WebLogic Server** のインストール

使用しているオペレーティングシステム版の Oracle WebLogic Server を入手し、付属のマニュアルに従ってインストール します ([http://download.oracle.com/docs/cd/E14571\\_01/wls.htm](http://download.oracle.com/docs/cd/E14571_01/wls.htm) を参照してください)。

注意:WebLogic Server のインストールと実行には、コンピューターの管理者の権限を持つユーザーアカウントを使用する 必要があります。

### **3.2.1 Solaris**(**64** ビット **Java**)での **WebLogic** の設定

Solaris で 64 ビット Java を使用するように WebLogic をインストールする際には、追加の手順を実行する必要があります。

- **1** -d64 フラグを使用して WebLogic インストーラーを実行します。
- **2** 新たに起動したコマンドプロンプトで **[appserver\_root]**/server/bin ディレクトリに移動します。
- **3** export JAVA\_OPTIONS=-d64 と入力します。
- **4** スクリプトを使用してノードマネージャーを起動します。startNodeManager.sh と入力します。

注意:64 ビット Java を使用して WebLogic 管理サーバーを起動する必要があります。startWeblogic.sh スクリプトを使用し て WebLogic 管理サーバーを起動する前に、環境で JAVA\_OPTIONS=-d64 が設定されていることを確認してください。

## <span id="page-22-3"></span>**3.3 JDK** のインストール

#### **3.3.1 JDK** のインストール

オペレーティングシステムに応じて、Oracle JAVA を入手しインストールします。サポートされているバージョンについて 詳しくは、[『サポートされているプラットフォームの組み合わせ](http://www.adobe.com/go/learn_aemforms_supportedplatforms_61_jp)』を参照してください。

JAVA\_HOME および PATH 環境変数は、JEE 上の AEM forms のデプロイ先となるサーバーの JDK を示している必要があ ります。

### **3.3.2 JAVA\_HOME** 環境変数の設定(**Windows**)

- **1** スタート/コントロールパネル/システムを選択します。
- **2** 「詳細設定」タブをクリックして、「環境変数」をクリックします。
- **3** 「システム環境変数」領域で、「新規」をクリックします。
- **4** 変数名として JAVA\_HOME と入力し、Java SDK をインストールしたディレクトリを入力します。このディレクトリは、 WebLogic によって Java SDK がインストールされた場所であり、/bin サブディレクトリが含まれています。例えば、 次のテキストを入力します。

C:¥Program Files¥Java¥jdk1.7.0\_21

注意:OpenOffice.org ファイルの変換に PDF Generator を使用している場合、Sun JDK がインストールされているディ レクトリを示すように JAVA\_HOME\_32 環境変数を設定する必要があります[。](http://www.oracle.com/technetwork/java/index.html) <http://www.oracle.com/technetwork/java/index.html> から Oracle JDK をダウンロードします。

### **3.3.3 PATH** 環境変数の設定(**Windows**)

- **1** スタート/コントロールパネル/システムを選択します。
- **2** 「詳細設定」タブをクリックして、「環境変数」をクリックします。
- **3** 「システム環境変数」領域で、「PATH」変数を選択して、「編集」をクリックします。
- **4** 変数値の先頭に次のテキストを追加します。

%JAVA\_HOME%\bin;

注意: PATH 環境変数の最後のエントリの末尾にスラッシュ(¥) が付いていないことを確認します。スラッシュがあると、 WebLogic サーバーインスタンスは起動時に失敗します。スラッシュが付いている場合は削除し、変更内容を保存します。

### **3.3.4 JAVA\_HOME** 環境変数の設定(**Linux** および **Solaris**)

次の例に示すように、Bourne シェルおよび Bash シェルの IAVA\_HOME 変数を設定します。

**Linux**:

```
 JAVA_HOME=/opt/Java/jdk1.7.0_21 
 export JAVA_HOME
```
#### **Solaris**:

 JAVA\_HOME=/usr/java export JAVA\_HOME

注意:指定するパスは、指定したインストールディレクトリと、インストール先のオペレーティングシステムによって変わ ります。

注意:JAVA\_HOME\_32 環境変数を設定する必要があるのは、PDF Generator を使用して WebLogic Server 環境で Open Office ファイルを変換する場合です。

## **3.3.5 PATH** 環境変数の設定(**Linux** および **Solaris**)

次の例に示すように、Bourne シェルおよび Bash シェルの PATH 変数を設定します。

 PATH=\$JAVA\_HOME/bin:\$PATH export PATH

## **3.3.6 JAVA\_HOME** 環境変数の検証

(オプション)コマンドプロンプトを開いて、次のコマンドを実行します。

java -version

システムにインストールされている Java のバージョンが返されます。

## <span id="page-24-0"></span>**3.4 WebLogic Server** ドメインの作成

WebLogic Server にアプリケーションをデプロイするには、WebLogic Server ドメインが存在する必要があります。ドメ インは、WebLogic Server の基本的な管理単位です。WebLogic Server ドメインの基本的な 2 種類は次のとおりです。

管理対象サーバーを含むドメイン (推奨):通常、実稼働環境は管理サーバーと 1 つ以上の管理対象サーバーで構成されま す。管理サーバーでは管理操作が実行されます。アプリケーションとリソースは個々の管理対象サーバーにデプロイされま す。

スタンドアロンサーバードメイン:この種類のドメインは、1つのサーバーインスタンスが管理サーバーと管理対象サー バーの両方の機能を果たす開発環境またはテスト環境に使用できます。これによって管理が容易になり、開発環境で WebLogic のホットデプロイ機能を利用できるようになります(非推奨)。

注意:Oracle は、実稼働環境ではアプリケーションをドメイン内の管理対象サーバーのみにデプロイし、管理サーバーは管 理タスク専用とすることを推奨しています。

## **3.4.1** 管理対象サーバーが含まれる **WebLogic** ドメインの作成

- **1** コマンドプロンプトで、[appserver root]/common/bin ディレクトリに移動し、次の該当するコマンドを入力して WebLogic Configuration Wizard を起動します。
	- (Windows) config.cmd
	- (Linux および Solaris)./config.sh
- **2** 「Welcome」画面で、「**Create a new WebLogic domain**」を選択して「**Next**」をクリックします。
- **3** 「Select Domain Source」画面で、「**Generate a domain configured automatically to support the following products**」を選択し、「**Next**」をクリックします。
- **4** 「Create WebLogic Domain」画面で、デフォルトの値を受け入れるか、必要に応じてドメイン名とドメインロケーショ ンを入力し、「**Next**」をクリックします。
- **5** 「Configure Administrator Username and Password」画面で、WebLogic ユーザー名とパスワードを入力し、パス ワードを再入力して確認し、「**Next**」をクリックします。Configuration Manager で入力を求められるので、このユー ザー名とパスワードを記録します。
- **6** WebLogic Domain Startup Mode パネルで、「**Production Mode**」を選択します。

重要:「Development Mode」の使用はお勧めしません。

- **7** 右側のウィンドウで、使用しているオペレーティングシステムに応じた JDK を選択し、「**Next**」をクリックします。
	- (Windows、Linux)**Oracle JDK 1.6** 以降のロケーション。例えば、C:\Program Files\Java\jdk1.7.0\_21 (Windows)または /opt/Java/jdk1.7.0\_21(Linux)
	- (Solaris) **Oracle JDK 1.6** 以降のロケーション。
- **8** 「Select Optional Configuration」画面で「**Next**」をクリックします。
- **9** 「Configuration Summary」画面で「**Create**」をクリックします。

**10**「Creating Domain」画面で、設定の作成が完了したら次のタスクを実行します。

- (Windows)「**Start Admin Server**」を選択して「**Done**」をクリックします。
- (Linux および Solaris)「**Done**」をクリックし、コマンドプロンプトで [appserverdomain] に移動して、 ./startWebLogic.sh と入力して、サーバーを起動します。
- **11**(Windows、Linux または Solaris)プロンプトが表示されたら、手順 5 で入力した WebLogic のユーザー名とパスワー ドを入力します。

注意:コマンドプロンプトで管理サーバーが起動します。コマンドプロンプトにユーザー名とパスワードを入力します。

## <span id="page-25-0"></span>**3.5 WebLogic** 管理対象サーバー

JEE 上の AEM forms アプリケーションは、ドメイン内の管理対象サーバーにデプロイする必要があります。管理サーバー は管理タスク専用にしてください。サーバードメイン、管理サーバーおよび管理対象サーバーの作成方法について詳しくは、 WebLogic の製品マニュアルを参照してください。

注意:64 ビット Java を使用して WebLogic 管理サーバーを起動する必要があります。startWeblogic.sh スクリプトを使用し て WebLogic 管理サーバーを起動する前に、環境に JAVA\_OPTIONS=-d64 が設定されていることを確認してください。

注意:次の手順では、デフォルトプロパティに必要な変更について説明します。明記されていないプロパティについては、 既存の設定を使用してください。各画面について詳しくは、WebLogic Server 管理コンソールの WebLogic のヘルプを参 照してください。

## **3.5.1** ノードマネージャーの起動

この章の残りの節に進む前に、ノードマネージャーを起動する必要があります。

• 新しいコマンドプロンプトで、[appserver root]\server\bin ディレクトリに移動して、該当するコマンドを入力します。

(Windows) startNodeManager.cmd

(UNIX)./startNodeManager.sh

注意:Windows で、ノードマネージャーを Windows サービスとしてインストールした場合は、ノードマネージャー サービスを開始する必要があります。それ以外の場合は、コマンドラインオプションを使用してノードマネージャーを起 動します。

#### **3.5.2** 新しい **WebLogic** 管理対象サーバーの作成

- **1** WebLogic 管理サーバーがまだ実行されていない場合は、コマンドプロンプトで [appserverdomain] ディレクトリに移 動して、該当するコマンドを入力します。
	- (Windows) startWebLogic.cmd
	- (Linux および Solaris)./startWebLogic.sh
- **2** WebLogic Server 管理コンソールにアクセスするには、Web ブラウザーの URL 行に http://[host name]:7001/console <sup>と</sup> 入力します。
- **3** この WebLogic 設定の作成時に使用したユーザー名とパスワードを入力して、「**Log In**」をクリックします。
- **4** Change Center で、「**Lock & Edit**」をクリックします。
- **5** 「Domain Structure」で、**Environment** / **Servers** をクリックし、右側のウィンドウで「**New**」をクリックします。
- **6** Create New Server ページの「**Server Name**」ボックスに、管理対象サーバーの名前(server1 など)を入力します。

**7** 「**Server Listen Address**」ボックスに、コンピューター名または IP アドレスを入力します。

注意:アプリケーションサーバーを設定する場合と、Configuration Manager の実行時にデータベースを初期化する場 合にも同じ値を使用する必要があるので、この値(デフォルトは **localhost**)を控えておいてください。

- **8** 「**Server Listen Port**」ボックスに、現在使用中でないポート番号(8001 など)を入力します。ポート 7001 は既に管理 サーバーに使用されています。
- **9** 「**Finish**」をクリックし、「**Activate Changes**」をクリックします。
- **10** Change Center で、「**Lock & Edit**」をクリックします。
- **11**「Domain Structure」で、**Environment** / **Machines** をクリックし、右側のウィンドウで「**New**」をクリックします。
- **12** Create New Machine ページの「**Name**」ボックスにマシン名を入力し、使用しているオペレーティングシステムを 「**Machine OS**」リストから選択し、「**OK**」をクリックします。
- **13 Environment** / **Servers** をクリックし、作成した管理対象サーバーの名前をクリックします。
- **14**「**Machine**」リストで、作成したマシンを選択します。
- **15** リスンポートが手順 8 で入力したポート番号と同じであることを確認します。

**16**「保存」をクリックします。

### **3.5.3** メモリ設定

Solaris では、Configuration Manager で WebLogic 用の 「Maximum Heap Size」が設定されないため、WebLogic Server 管理コンソールを使用して JEE 上の AEM forms を手動で設定する必要があります。

注意: JEE 上の AEM forms 以降にアップグレードし、Oracle JDK 1.7 On Red Hat Enterprise Linux を使用する予定の 場合は、この設定を行います。

- **1** 「Configuration」タブで、「**Server Start**」タブをクリックします。
- **2** 「**Arguments**」ボックスに、次に示す適切なテキストを入力して、管理対象サーバーのメモリサイズを設定します。
	- -XX:MaxPermSize=1024m
- **3** 「**Save**」をクリックし、「**Activate Changes**」をクリックします。

### **3.5.4 WebLogic** 上の管理対象サーバーのメモリ設定

- **1 [WL\_HOME]**\user\_projects\domains\**[appserverdomain]**\bin ディレクトリに移動します。
- **2** テキストエディターで次のファイルを編集します。
	- $(Windows)$  setDomainEnv.cmd
	- (Linux および Solaris) setDomainEnv.sh
- **3** WLS\_MEM\_ARGS\_64BIT=-Xms256m -Xmx512m という行を探して、WLS\_MEM\_ARGS\_64BIT=-Xms256m -Xmx4096m に変更します。
- **4** -XX:MaxPermSize=256m という行を探して、XX:MaxPermSize=4096m に変更します。

注意:64 ビット JVM for Solaris の場合のみ、MaxPermSize パラメーターを設定する必要があります。

注意: JEE 上の AEM forms 以降にアップグレード、Oracle JDK 1.7 with Red Hat Enterprise Linux を使用する予定 の場合は、MaxPermSize を設定します。

**5** 変更内容を保存してファイルを閉じます。

## <span id="page-27-0"></span>**3.6 WebLogic** の停止と再起動

すべての設定変更を完了した後、その変更を有効にするには WebLogic を再起動します。WebLogic 管理対象サーバー、 Node Manager、WebLogic 管理サーバーも再起動する必要があります。

64 ビット Java を使用して WebLogic 管理サーバーを起動する必要があります。startWeblogic.sh スクリプトを使用して WebLogic 管理サーバーを起動する前に、環境に JAVA\_OPTIONS=-d64 が設定されていることを確認してください。

## **3.6.1 WebLogic** 管理対象サーバーの停止

- **1** WebLogic Server 管理コンソールの「Domain Structure」で、ドメイン名をクリックします。
- **2** 「**Control**」タブをクリックし、停止するサーバーの横にあるチェックボックスを選択します。
- **3** 「**Shutdown**」をクリックし、次のいずれかのオプションを選択します。

**When work completes**:選択されたサーバーが正常に停止され、管理対象サーバーは処理中のすべての要求を完了す るようサブシステムに通知します。正常に停止する処理では、現在処理中の特定のアプリケーションを完了するための時 間が WebLogic Server のサブシステムに与えられます。

**Force Shutdown Now**:強制的な停止が開始され、管理対象サーバーは処理中の要求を直ちに破棄するようサブシステ ムに指示します。

**4** WebLogic Server 管理コンソールのプロンプトで、「**Yes**」をクリックしてコマンドの実行を確認します。

管理対象サーバーが停止したことを確認するには、「Control」タブの一番下のテーブルを参照します。このテーブルには、 すべてのサーバーのリストが表示され、それぞれの現在の状態が示されます。

### **3.6.2 WebLogic** 管理サーバーの停止

- **1** コマンドプロンプトで、**[appserverdomain]\bin** に移動します。
- **2** 次のコマンドを入力します。
	- (Windows) stopWebLogic.cmd
	- (Linux、UNIX) /stopWebLogic.sh
- **3** WebLogic のユーザー名とパスワードを入力します(WebLogic のインストール時にセキュリティを有効にした場合)。

## **3.6.3 WebLogic** 管理サーバーの起動

- **1** コマンドプロンプトで **[appserverdomain]** に移動します。
- **2** 次のコマンドを入力します。
	- (Windows) startWebLogic.cmd
	- (Linux, UNIX) /startWebLogic.sh
- **3** WebLogic のユーザー名とパスワードを入力します(WebLogic のインストール時にセキュリティを有効にした場合)。

### **3.6.4 WebLogic Node Manager** の起動

• コマンドプロンプトで、**[appserver root]**/server/bin ディレクトリに移動して、該当するコマンドを入力します。

(Windows) startNodeManager.cmd

(Linux、UNIX)./startNodeManager.sh

### **3.6.5 WebLogic** 管理対象サーバーの起動

- **1** WebLogic 管理サーバーが起動されている場合は、WebLogic Server 管理コンソールにログインします。
- **2** 「Domain Structure」で、**Environment** / **Servers** をクリックし、右側のウィンドウで管理対象サーバーをクリックし ます。
- **3** 次の画面で、「**Control**」タブをクリックし、起動する管理対象サーバーの横にあるチェックボックスを選択します。
- **4** 「**Start**」をクリックして、「**Yes**」をクリックします。

## <span id="page-28-0"></span>**3.7** データベースの初期化に関する **JMX** ポリシーの作成

JMX ポリシーを作成して、JEE 上の AEM forms のコアコンポーネント用のデータベースが正しく初期化されるようにする 必要があります。

次の手順を実行します。

### **3.7.1 MBean** 認証の領域への委任

JMX ポリシーを作成する前に、セキュリティ領域が MBean へのアクセスを制御するように設定されていることを確認しま す。詳しくは、WebLogic 管理コンソールのドキュメントを参照してください。

- **1** WebLogic 管理コンソールで、**Domain Structure** / **Security Realms** をクリックします。
- **2 Summary of Security Realms** ページの「Realms」リストで「**myrealm**」をクリックします。
- **3** Configuration / General ページで、「**Use Authorization Providers to Protect JMX Access**」が選択されていること を確認します。このオプションが選択されていない場合は、次の手順を実行します。
	- 「Change Center」で「**Lock & Edit**」をクリックします。
	- 「**Use Authorization Providers to Protect JMX Access**」を選択します。
	- 「保存」をクリックします。
	- 「Change Center」で、「**Activate Changes**」をクリックします。
	- 管理サーバーと管理対象サーバーを再起動します。

#### **3.7.2 JMX** ポリシーの作成

- **1** WebLogic 管理コンソールで、**Domain Structure** / **Security Realms** をクリックします。
- **2 Summary of Security Realms** ページで、JMX ポリシーの変更対象となる領域の名前をクリックします。
- **3** Settings ページで、「**Roles and Policies** 」タブをクリックして、「**Realm Policies**」サブタブをクリックします。
- **4** 「**Policies**」テーブルの「Name」列で、「**JMX Policy Editor**」をクリックします。
- **5** JMX Policy Editor ページで、「**GLOBAL SCOPE**」オプションが選択されていることを確認します。「次へ」をクリッ クします。
- **6** 次のページで「**ALL MBEANS TYPES**」オプションが選択されていることを確認します。「次へ」をクリックします。
- **7** 「**Attributes: Permission to Write**」オプションを選択し、「**Create Policy**」をクリックします。
- **8** Edit JMX Policies ページで、「**Add Conditions**」をクリックします。
- **9** 「**Predicate List**」ドロップダウンメニューの「**Role**」を選択し、「**Next**」をクリックします。
- **10**「**Role Argument Name**」ボックスに **Anonymous** と入力し、「**Add**」をクリックします。

JEE 上の ADOBE EXPERIENCE MANAGER FORMS のインストールの準備(シングルサーバー ) **27 WebLogic Server** の設定

注意:Anonymous ロールはデフォルトの WebLogic ロールで、すべてのランタイムプロセスユーザー(アプリケー ションをブートストラップするために必要なユーザーなど)向けのロールです。

**11**「**Finish**」をクリックします。

**12** Edit JMX Policies ページで、「**Save**」をクリックします。

**13** 手順 1 ~ 6 を繰り返します。

**14 JMX Policy Editor - Attributes and Operations** ページで、「**Unregister instances of this MBean using MBean server**」オプションを選択し、「**Create Policy**」をクリックします。

**15** 手順 8 ~ 12 を繰り返します。

## <span id="page-29-0"></span>**3.8 JEE** 上の **AEM forms** データベース接続の設定

次に、『JEE 上の AEM forms [のインストールおよびデプロイ\(](http://www.adobe.com/go/learn_aemforms_installWebLogic_61_jp)WebLogic 版)』の手順に従って、データベース接続を設定 し、JEE 上の AEM forms をインストールします。

# <span id="page-30-0"></span>第 **4** 章:事前設定環境のチェックリスト

アプリケーションサーバーインストールガイドに進む前に、システム設定に関する次の情報を記録済みであることを確認し てください。

#### サーバー設定

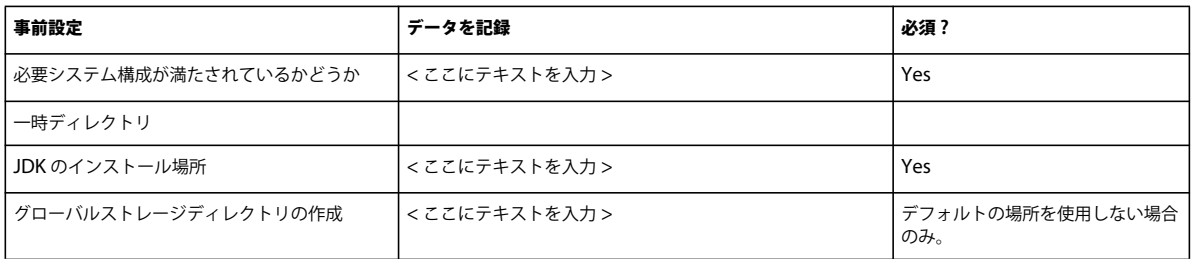

#### アプリケーションサーバーの設定

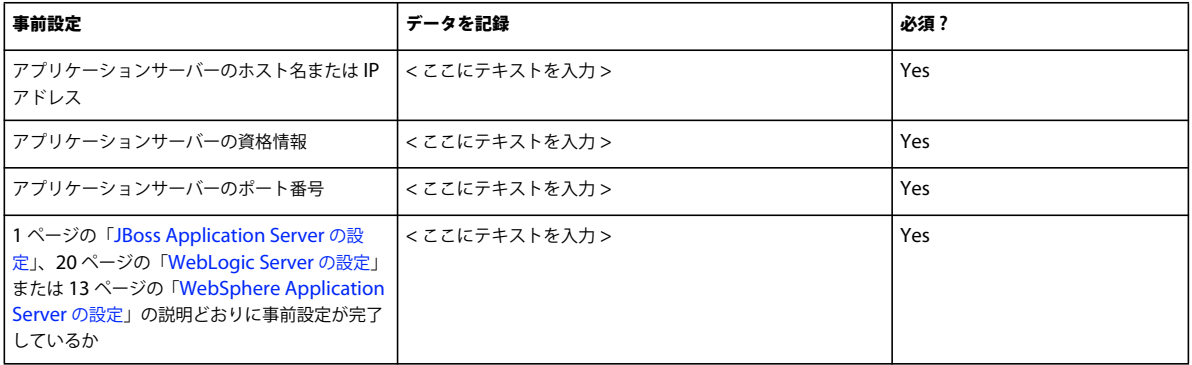

#### データベースの設定

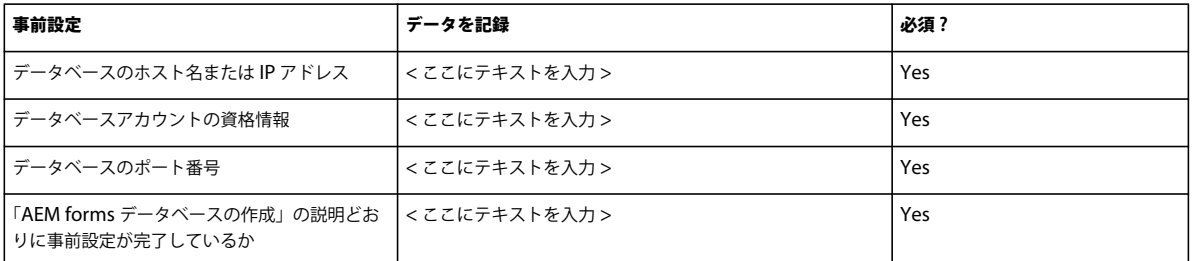

#### **LDAP** サーバー

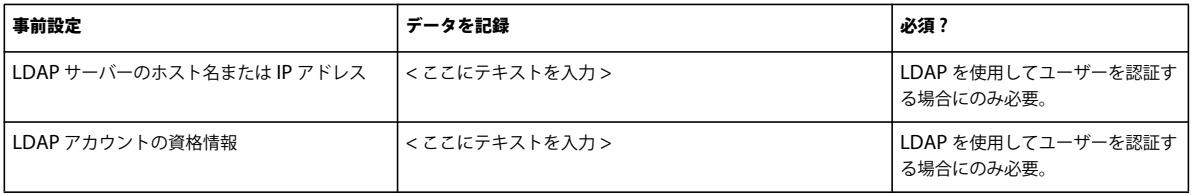

#### **PDF Generator** の設定(**Windows**)

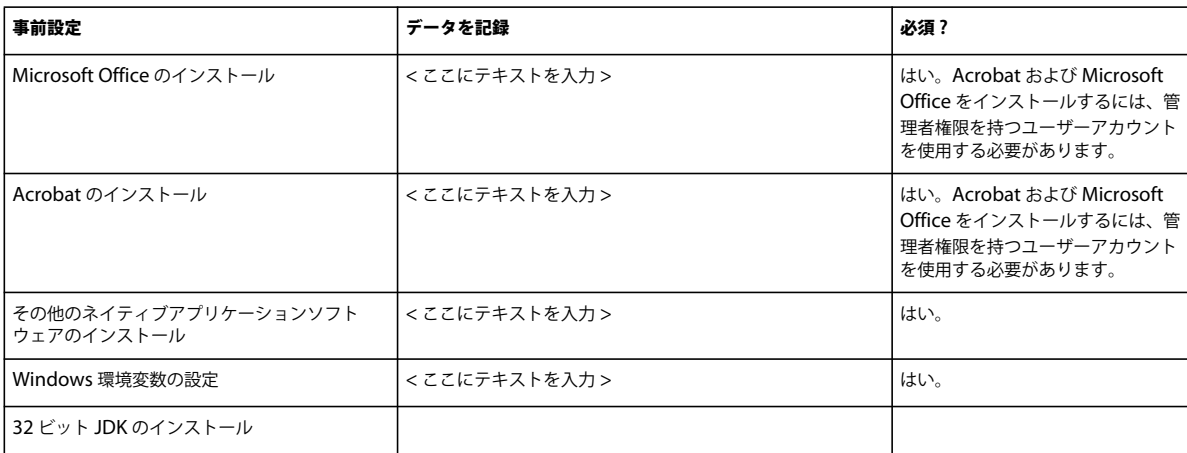